## **Electronic Medicare Billing for Medicare and Senior Replacement Plans**

## **For Provider Electronic Solutions (PES) Software Users:**

**Claim Filing Indicator** can be found on OI Screen

Claim Filing Ind Code  $\vert \cdot \vert$ **CAS Segments** can be found on OI ADJ Screen Adjustment Group Codes/Reason Codes/Amount:  $\blacksquare$ ⊡⊺  $\overline{.00}$ 4 **Payer Paid Amount** can be found on OI Adj Screen Hdr  $1$  Hdr  $2$  Hdr  $3$  OI OI Adj Paid Date/Amount 00/00/0000

**Payer Identifier Code** (Carrier Code) can be found in the Policy Holder Screen

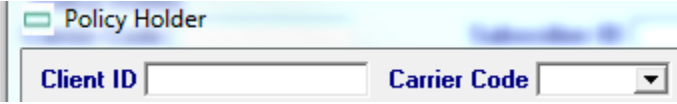

**I DXC Provider Electronic Solution** 

If you need to add a carrier code to your PES software, please select **LIST** along the top and then select **Carrier.** Once the carrier code has been added, you need to add it to your **Policy Holder Record.**

ile Edit View Forms Lists Tools Window  $Help$ OⅩ∽⊟ ê, ↓ 轴 追| 老 前 名 Ţŀ. 圖 **DI** Carrier  $\mathbf{x}$ Carrier Code 18A  $\overline{\mathbf{A}}$ dd Carrier Code Qualifier PI  $\vert \cdot \vert$ Carrier Name WELLCARE **Delete Carrier Address**